# Placing a Railing in a Doorway

Reference Number: **KB-00919**Last Modified: **October 13, 2021** 

The information in this article appliesto:

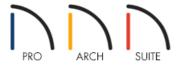

## **QUESTION**

I have a doorway in which I would like to be able to place a railing, but don't want to place individual panels as objects from the Library Browser. I can't seem to place it when there is already a wall there. What can I do?

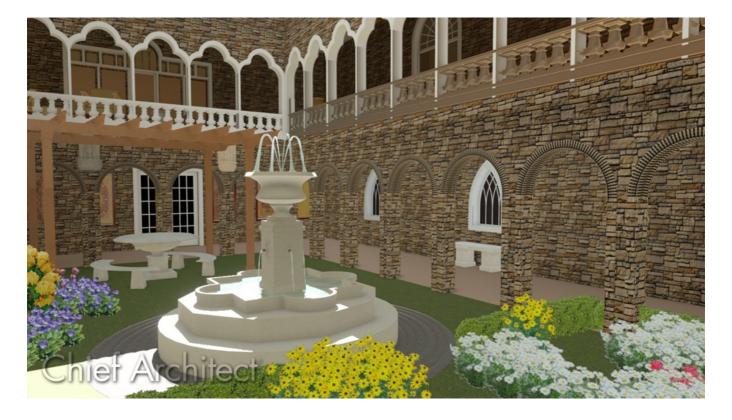

#### **ANSWER**

The railing tool can be placed within a doorway by following the steps within this article.

### To place a railing in a doorway

- 2. On the outside of the doorway, click and drag out a small railing segment that will fit in the doorway once moved.

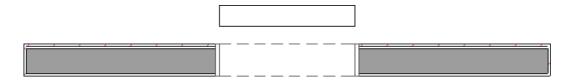

- 3. Use the **Select Objects** tool to select the railing, and click on the **Open Object** ded edit tool.
- 4. On the General panel of the Railing Specification dialog that displays, check the No Room Definition box.

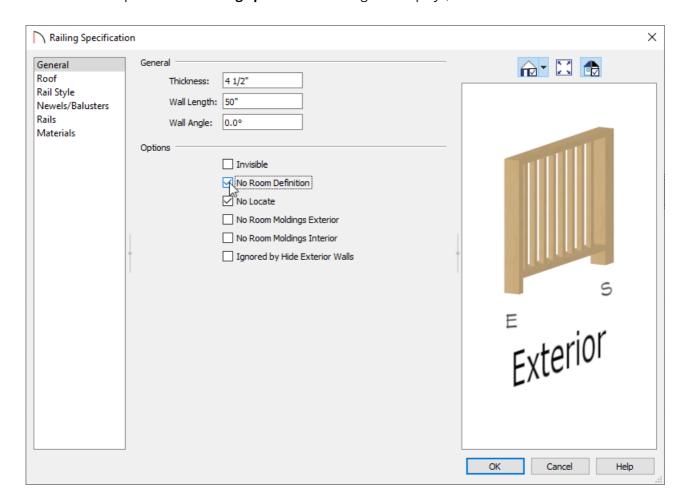

- 5. On the RAIL STYLE panel, specify the type of Railing that you want to have placed.
- 6. On the Newels/Balusters panel, set how tall the railing should be with the **Height** option, as well as properties for the Newels/Posts.

If the newels or posts match the width of the wall type of the railing, select the box for **Use Wall Width**.

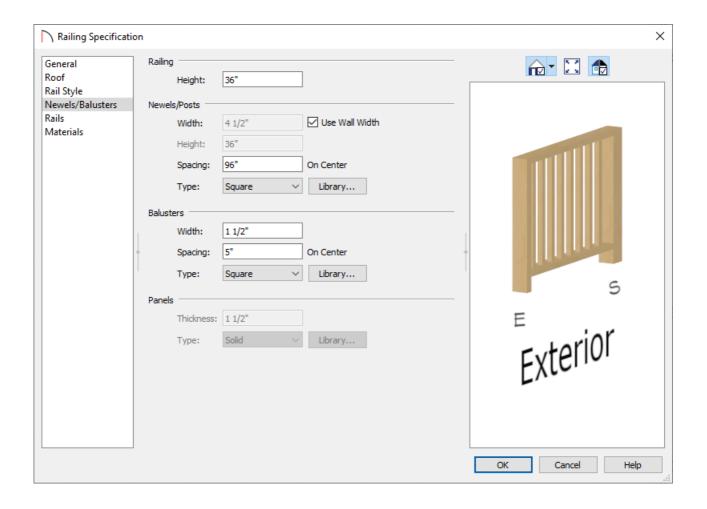

- 7. Go to the MATERIALS panel and specify the materials of the components for the railing.
- 8. Click **OK** when you have completed making changes in this dialog.
- 9. Next, use the **Select Objects** tool to select the railing. With it selected, hold down the **Ctrl/Command** key on you keyboard, place your mouse cursor over the square **Move** edit handle, and carefully move the railing segment within the doorway opening.

Holding down the Ctrl/Command key on your keyboard while moving an object allows for unrestricted placement. For more info, see the <u>Related Articles</u> section below.

10. Take a **Camera o** view to see the results.

#### Related Articles

- **d** Controlling Snap Settings (/support/article/KB-00377/controlling-snap-settings.html) **d** Controlling Snap Settings (/support/article/KB-00377/controlling-snap-settings.html)
- <u>⁴ Creating a Half Height Wall (/support/article/KB-00317/creating-a-half-height-wall.html)</u>
- ## Moving Objects Without Restrictions (/support/article/KB-00739/moving-objects-without-restrictions.html)

₫ Placing a Gate in a Deck Railing (/support/article/KB-00513/placing-a-gate-in-a-deck-railing.html)

© 2003–2021 Chief Architect, Inc. All rights reserved // <u>Terms of Use (https://www.chiefarchitect.com/company/terms.html)</u> // <u>Privacy Policy</u>

(https://www.chiefarchitect.com/company/privacy.html)